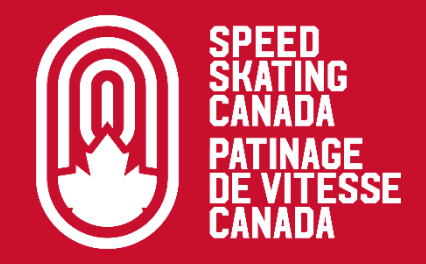

# **ICEREG : VOIE<br>D'INSCRIPTION 1**

Dernière mise à jour : 10 octobre 2023

# **TABLE DES MATIÈRES**

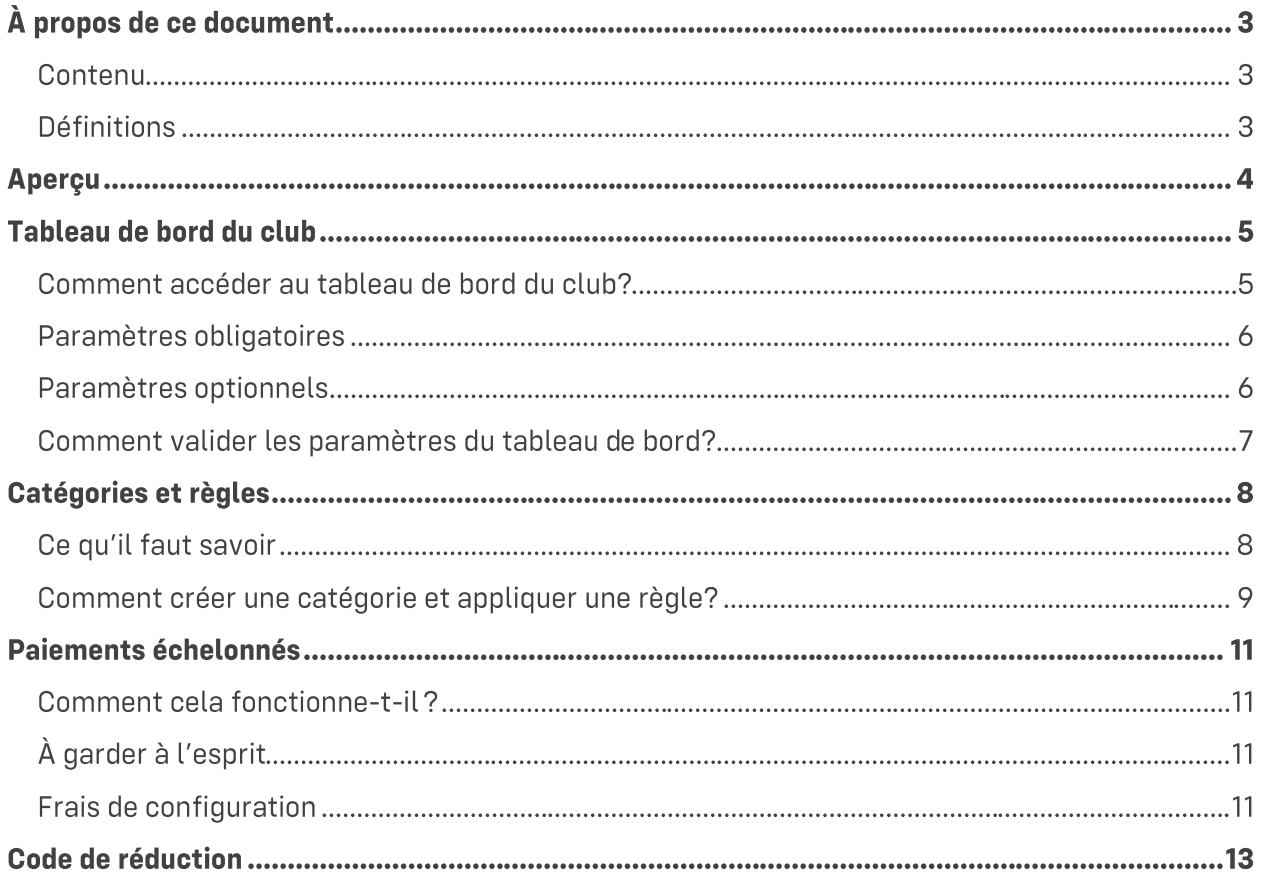

# À PROPOS DE CE DOCUMENT

#### **Contenu**

Ce document présente les informations de configuration clés relatives à la voie d'inscription 1 dans IceReg.

#### **Définitions**

Les termes suivants s'appliquent à ce document :

- **PVC**: Patinage de vitesse Canada
- **DISPT**: Organisme de sport provincial ou territorial. À titre d'exemple, l'organisme de sport provincial de la Colombie-Britannique est Speed Skating BC (SSBC).

## **APERÇU**

IceReg est une plateforme à trois niveaux comprenant les adhésions à PVC (niveau supérieur), les adhésions aux OSPT (niveau intermédiaire) et les programmes de club (niveau inférieur). Vous trouverez ci-dessous un aperçu d'un achat standard quand un club utilise la voie d'inscription 1:

#### Frais d'adhésion à PVC (Niveau supérieur)

Les catégories de membres de PVC, les frais d'adhésion, les renonciations, etc. sont configurés dans le niveau supérieur de la plateforme IceReq. Tous les frais de traitement pour les paiements en ligne et hors ligne générés par des frais d'adhésion à PVC dans IceReg sont absorbés par PVC.

#### Frais d'adhésion à l'OSPT (Niveau intermédiaire)

Les catégories de membres d'un OSPT, les frais d'adhésion, les renonciations, etc. sont configurés dans le niveau intermédiaire de la plateforme IceReg. Dans le niveau intermédiaire, chaque catégorie de membres de l'OSPT est « liée » à une catégorie de membres de PVC correspondante.

Les clubs peuvent contacter leur OSPT pour obtenir des informations sur la gestion des frais de traitement des paiements en ligne et hors ligne générés par des frais d'adhésion à l'OSPT dans IceReg.

#### **Frais du club** (Niveau inférieur)

Les paramètres du club sont configurés dans le tableau de bord du club (niveau inférieur) et doivent être révisés et mis à jour chaque année.

## **TABLEAU DE BORD DU CLUB**

#### **IMPORTANT**

IceReg doit être configuré à nouveau chaque saison. Cela implique trois (3) phases d'intégration distinctes qui doivent être exécutées dans l'ordre : le tableau de bord de PVC est configuré en premier, suivi du tableau de bord de l'OSPT, puis du tableau de bord de club.

Le calendrier d'intégration peut varier selon l'OSPT / la région et les clubs peuvent contacter leur OSPT pour plus d'informations. Chaque saison, les OSPT fournissent à leurs clubs les étapes à suivre pour configurer un nouveau tableau de bord de club et ces étapes doivent être suivies pour qu'un nouveau tableau de bord de club soit approuvé.

#### Comment accéder au tableau de bord du club?

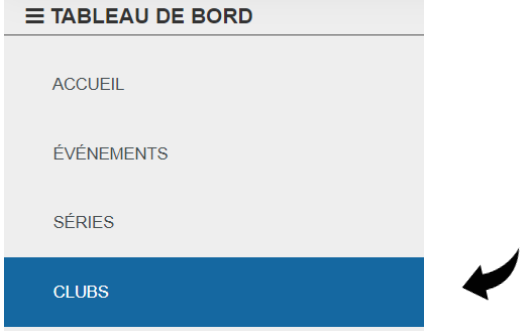

Allez dans l'onglet Clubs et sélectionnez la saison concernée.

Les onglets suivants sont disponibles dans chaque tableau de bord du club :

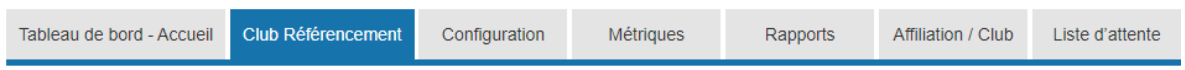

Si les onglets ne sont pas immédiatement visibles, cliquez sur les trois (3) barres horizontales :

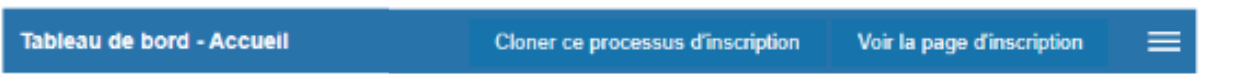

#### Paramètres obligatoires

Les paramètres obligatoires décrits dans le tableau ci-dessous doivent être revus et mis à jour chaque saison:

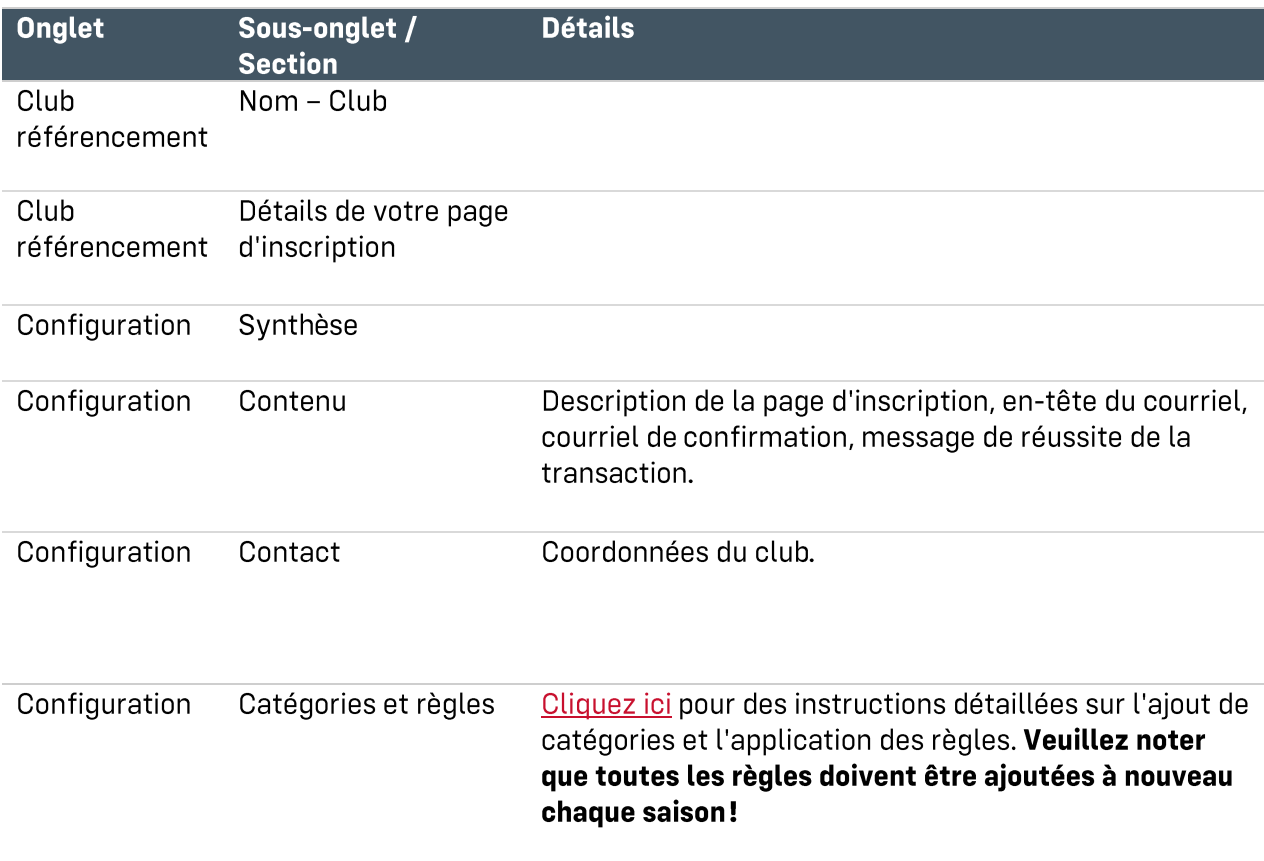

#### Paramètres optionnels

Les paramètres optionnels décrits dans le tableau ci-dessous peuvent être révisés et mis à jour chaque saison à la discrétion du club :

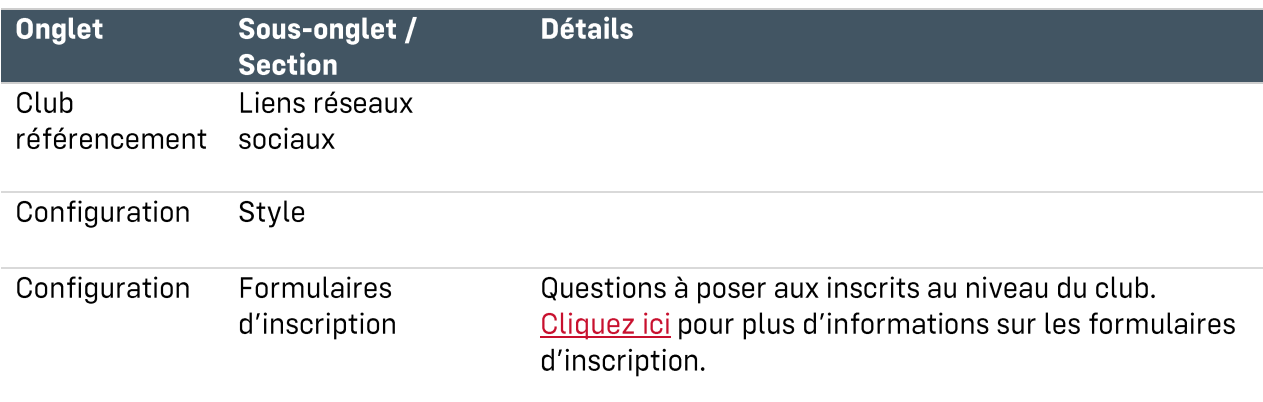

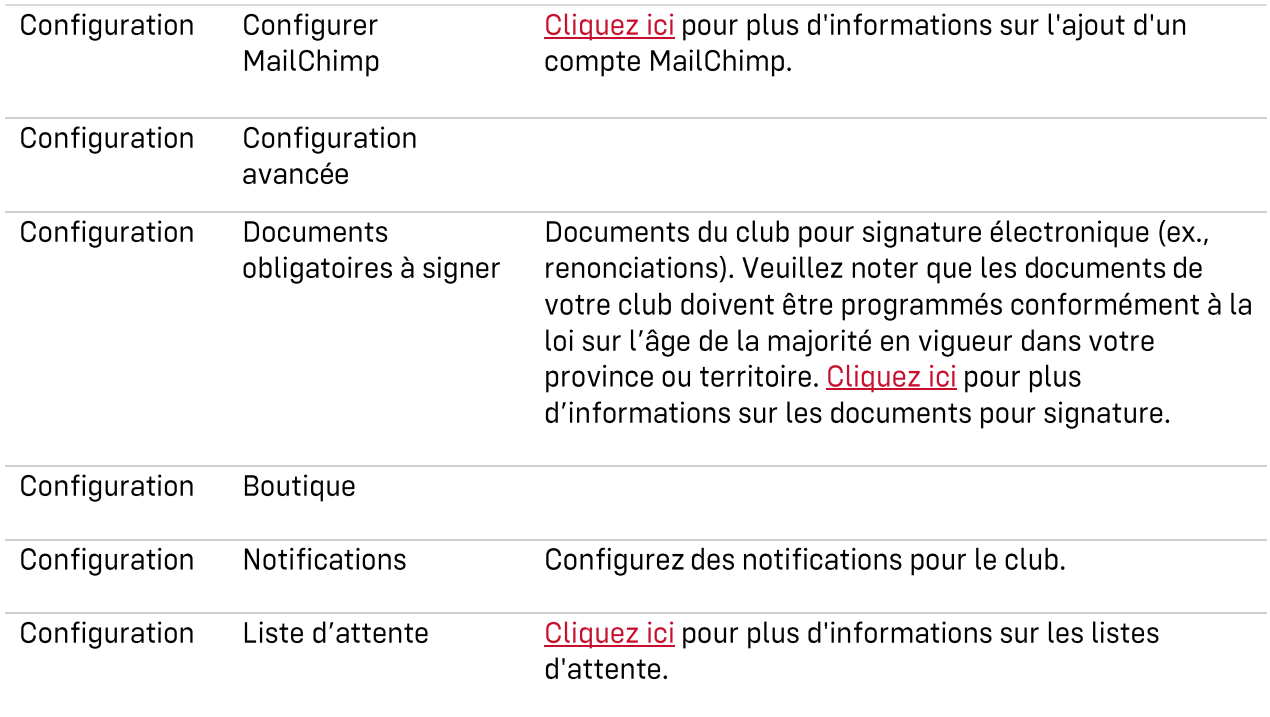

#### Comment valider les paramètres du tableau de bord?

Il est fortement conseillé à tous les clubs de valider leurs paramètres et leur(s) mode(s) de paiement en effectuant des inscriptions tests. Cliquez sur le bouton Voir la page d'inscription pour exécuter une inscription test.

Au moment d'effectuer une inscription test :

- " Ne cliquez pas sur le bouton Soumettre et compléter. Si vous cliquez accidentellement sur le bouton Soumettre et compléter, assurez-vous que l'inscription test est ensuite annulée.
- " Videz le panier après chaque inscription test.

# **CATÉGORIES ET RÈGLES**

#### Ce qu'il faut savoir

Avant de configurer des catégories et appliquer des règles, les clubs sont invités à prendre connaissance des termes clés et des éléments à considérer ci-dessous :

#### Termes clés

- Une catégorie est le programme de club vendu dans IceReg.
- " Une règle indique quelle adhésion à l'OSPT (et l'adhésion à PVC correspondante) doit être achetée avec la catégorie. Quand une règle est ajoutée, l'adhésion à PVC correspondante est automatiquement ajoutée à la catégorie aussi. Une catégorie doit avoir au moins une (1) règle ; une catégorie sans règle ne peut pas être vendue dans IceReg.
- La configuration simple signifie qu'une catégorie n'a qu'une (1) règle. Au moment de l'achat d'une catégorie avec configuration simple, l'adhésion à l'OSPT (et l'adhésion à PVC correspondante) est automatiquement ajoutée au panier de l'acheteur.
- La configuration multiple signifie qu'une catégorie comporte plusieurs règles. Au moment de l'achat d'une catégorie avec configuration multiple, les options d'adhésion à l'OSPT (selon les règles) s'affichent et l'acheteur doit sélectionner l'adhésion à l'OSPT souhaitée. L'adhésion(s) à l'OSPT sélectionnée(s), ainsi que l'adhésion(s) à PVC correspondante(s), est ensuite ajoutée au panier de l'acheteur.

#### Considérations clés pour les groupes de paiement

Le tableau ci-dessous présente certains besoins opérationnels courants concernant les groupes de paiement et la configuration suggérée des catégories :

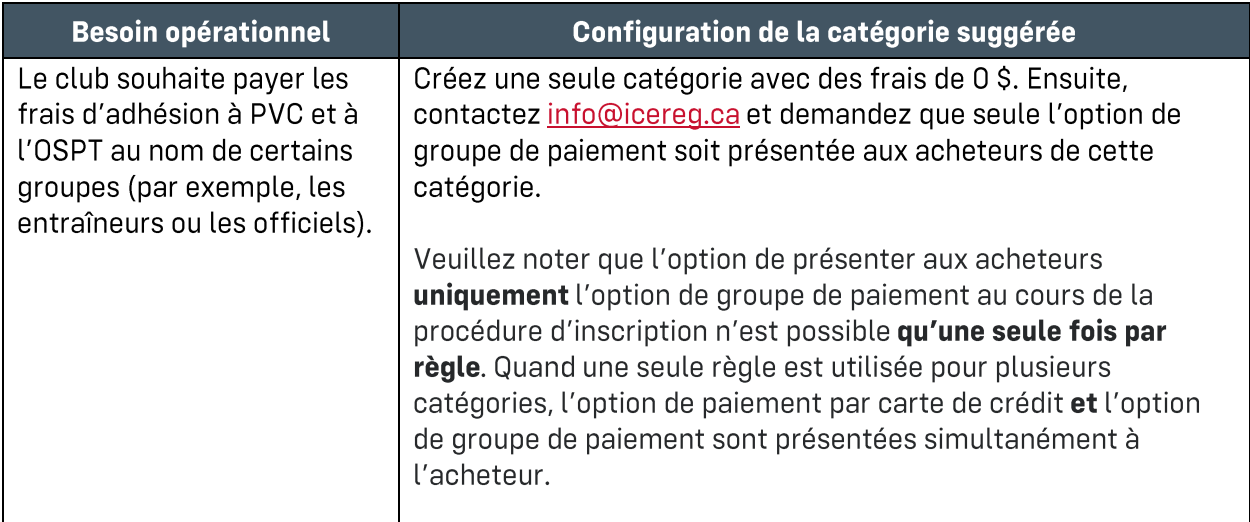

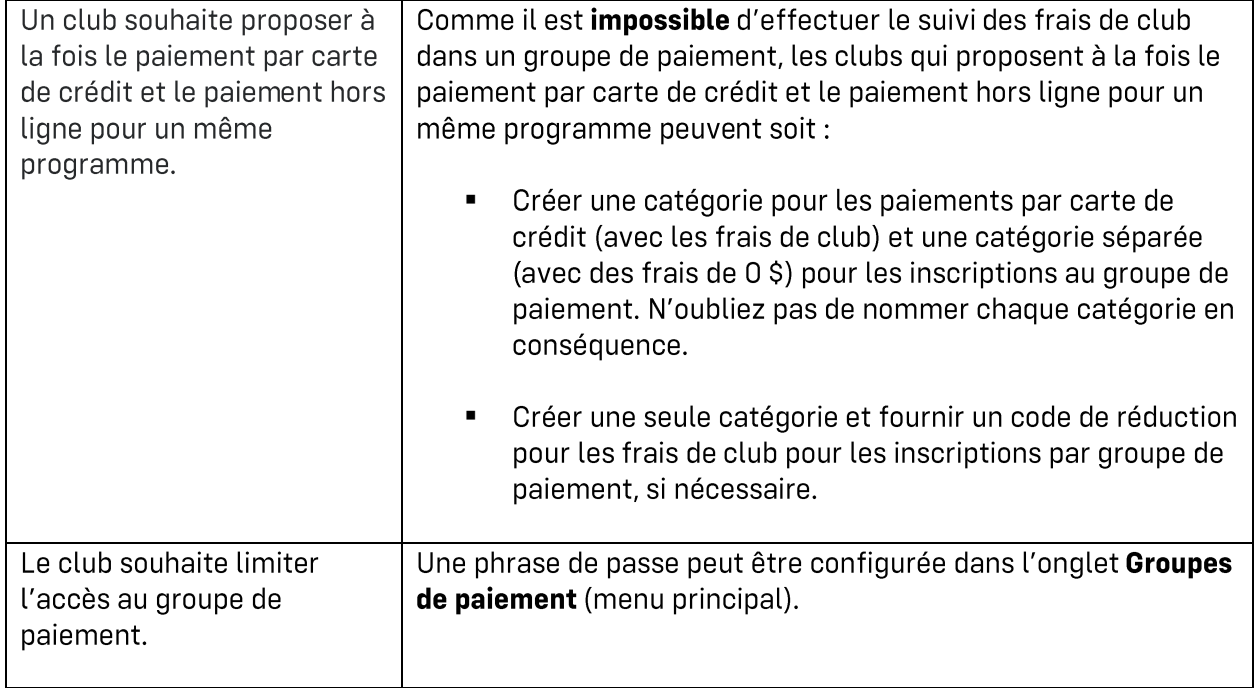

#### Comment créer une catégorie et appliquer une règle?

Pour créer une catégorie, allez dans l'onglet Clubs, sélectionnez la saison concernée et suivez les étapes ci-dessous :

1. Allez dans l'onglet Configuration, puis dans le sous-onglet Catégories. Créez une catégorie (programme de club) et saisissez les informations relatives au programme (nom, description, frais\*, etc.).

\*N'incluez pas les frais d'adhésion à PVC ou à l'OSPT, car ils sont préconfigurés dans le niveau supérieur et le niveau intermédiaire, respectivement.

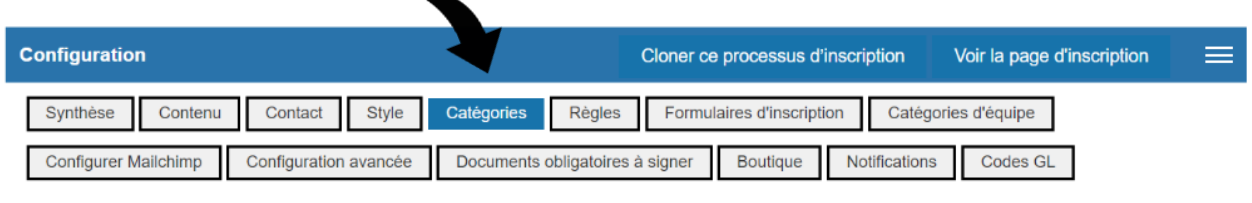

2. Allez dans le sous-onglet Règles.

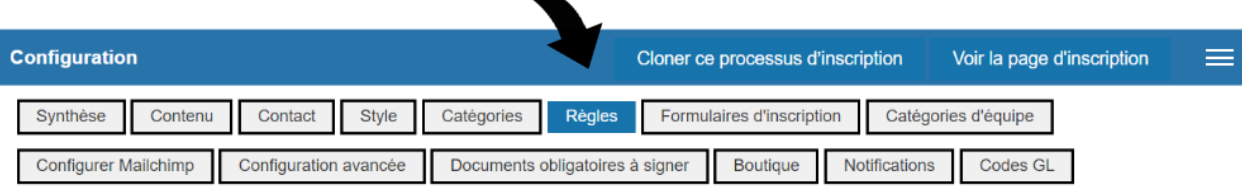

3. Cochez l'option Règles par catégorie d'inscription (prioritaires sur les règles pour tous), ce qui vous permet d'appliquer la règle(s) pertinente à chaque catégorie d'inscription.

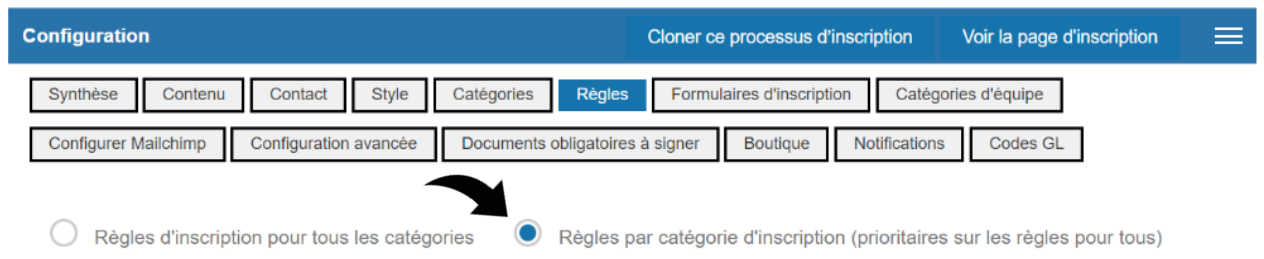

4. Cliquez sur le bouton vert Ajouter une règle à côté de la catégorie pour ajouter une règle. Cliquez sur Adhésion ou licence. Sous les options Membership Organization, sélectionnez votre OSPT.

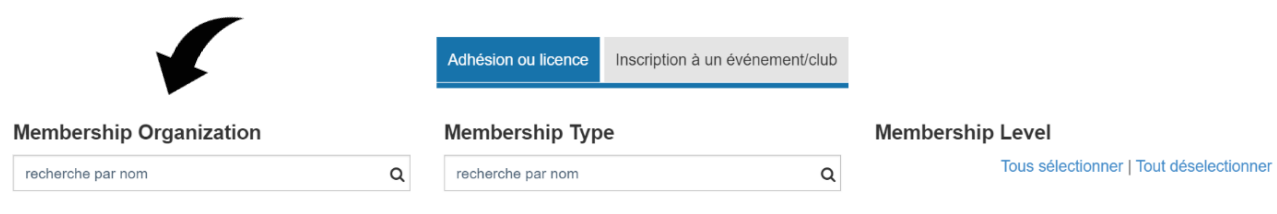

5. Sous Membership Type, sélectionnez l'adhésion à l'OSPT (règle) qui doit être achetée par la personne inscrite. Veuillez désélectionner, au besoin.

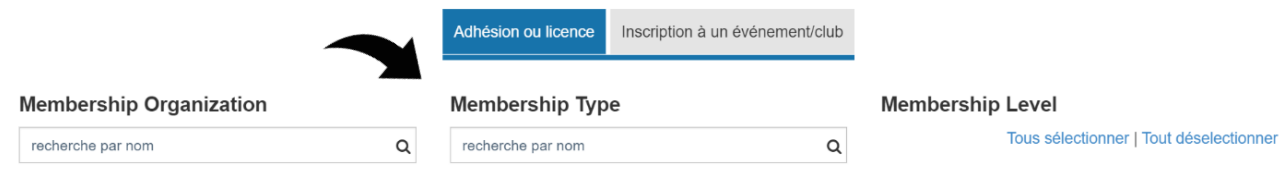

6. Cliquez sur Sauver. Ajoutez une autre règle, si nécessaire. Notez que le bouton Actions vous permet de modifier une règle existante.

# **PAIEMENTS ÉCHELONNÉS**

#### **Comment cela fonctionne-t-il?**

Les paiements échelonnés pour les frais de club peuvent être configurés en envoyant une demande à info@icereq.ca avec les informations suivantes pour chaque catégorie nécessitant des paiements échelonnés :

- Nom de la catégorie.
- Nombre de versements.
- Type de versement; il existe deux (2) options :

Option 1 - En fonction de la date d'achat initiale : si la date d'achat initiale est le 20 septembre, le deuxième versement est dû 30 jours plus tard, puis le troisième versement est dû 60 jours plus tard, etc.

**Option 2 — À une date précise :** le club détermine les jours où les versements sont facturés, indépendamment de la date d'achat initiale. Par exemple, si la date d'achat initiale est le 20 septembre, le deuxième versement peut être dû le 1er octobre.

#### À garder à l'esprit

- **Example 1** Les paiements échelonnés peuvent être configurés pour les frais de club uniquement. Ces frais sont répartis à parts égales entre les paiements échelonnés. Le premier versement est dû à l'achat initial.
- " Les frais d'adhésion à PVC et les frais d'adhésion à l'OSPT sont dus au moment de l'achat initial.
- " Les catégories avec paiements échelonnés doivent être indiquées en conséquence. Si un club veut offrir l'option de payer en totalité ou de manière échelonnée pour un seul programme, il faut créer une catégorie sans paiement échelonné (ex., Apprendre à patiner deux fois par semaine - Paiement complet exigé) et créer une catégorie séparée avec versements (ex., Apprendre à patiner deux fois par semaine - quatre versements).
- Chaque versement générera une inscription distincte dans le tableau de bord et dans les rapports d'inscription du club. Veuillez noter que cette méthode aura une incidence sur la fonction de capacité maximale.
- " Toute signature de renonciation (renonciation du club) n'apparaît qu'avec l'inscription initiale.

#### **Frais de configuration**

Comme indiqué ci-dessus, les versements sont actuellement configurés par l'équipe d'assistance d'IceReg (info@icereg.ca). Chaque saison, une (1) heure de configuration est allouée à chaque

club sans frais supplémentaires pour les besoins en matière de configuration des versements. Veuillez noter qu'une (1) heure de configuration permet de configurer un minimum de douze (12) catégories avec des paiements échelonnés. La configuration supplémentaire est de 60 \$ de l'heure plus taxes et ce montant est facturé au club. L'équipe d'assistance d'IceReg informera les clubs à l'avance si une configuration supplémentaire est nécessaire. Les clubs sont donc invités à être clairs et concis dans leurs demandes de paiements échelonnés afin de maximiser le temps de configuration qui leur est alloué.

# CODE DE RÉDUCTION

Cliquez ici pour obtenir des instructions sur la création de codes de réduction. Notez que les codes de réduction s'appliquent seulement aux frais de club et ne peuvent pas être configurés pour les rabais de famille.